## **Инструкция Вход в Личный кабинет с QR-кодом (через мобильное устройство)**

## **1. ШАГ 1. Ввод ИИН.**

Откройте окно входа в «Личный кабинет» - Введите ИИН заявителя –

- Ознакомьтесь с соглашением об ответственности сторон (Проставьте галочки) –
- Нажмите кнопку «Продолжить»

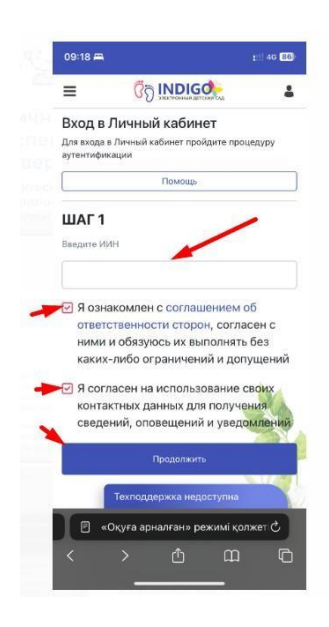

**2. ШАГ 2. Ввод пароля от Личного кабинета.** На 2-м шаге необходимо ввести пароль и нажать кнопку «Подтвердить личность».

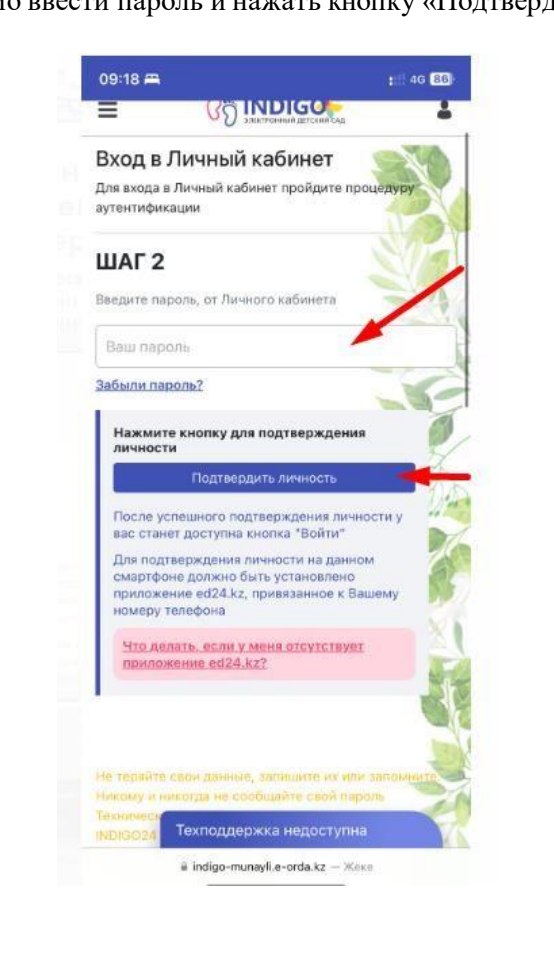

3. Далее необходимо дать разрешение на открытие мобильного приложения Еd24.kz.

!!! (Мобильное приложение Еd24.kz должно быть установлено на вашем устройстве.)

!!!(Если мобильное приложение Еd24.kz не установлено - нужно его скачать и зарегистрировать. Для скачивания приложения пройдите в PlayMarket или AppStore, найдите по названию Ed24.kz)

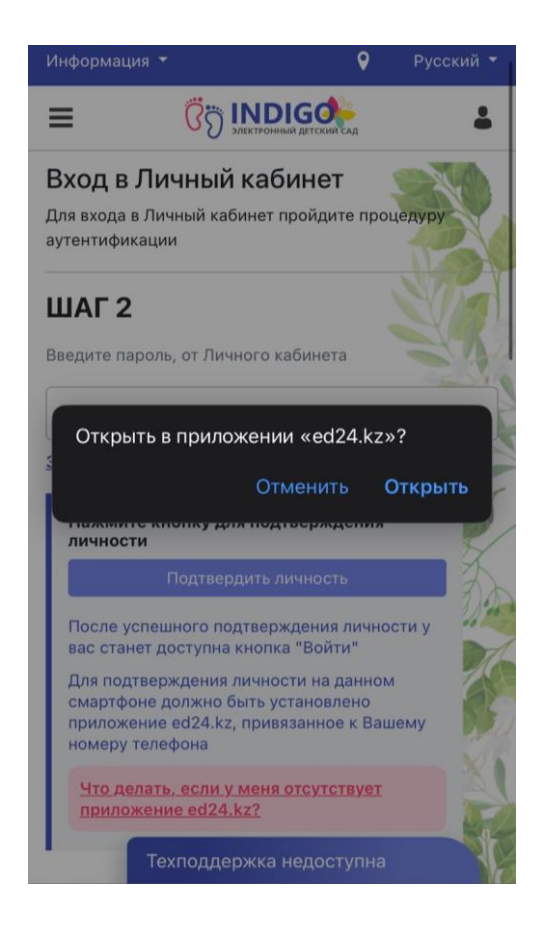

4. Так как мобильное приложение и вход в Индиго осуществлялся через одно и то же устройство, Индиго автоматически подтвердит личность при открытии мобильногоприложения Еd24.kz.

Личность успешно подтверждена

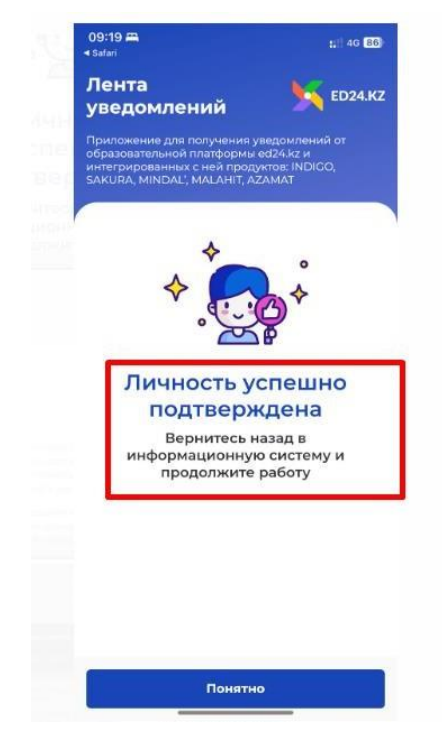